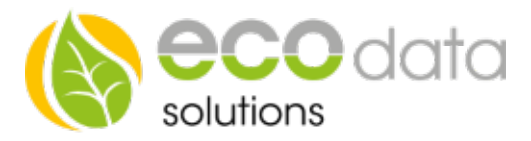

## BUS-Drehstromzähler

Für Lieferung und Bezug mit RS485 Schnittstelle

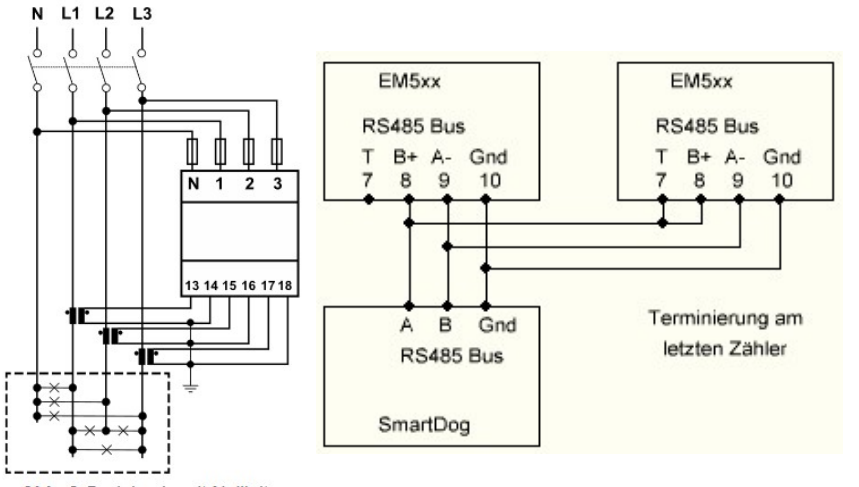

## Achtung !!!

Die Installation darf ausschließlich durch einen qualifizierten Fachmann im zuständigen Elektrofachbetrieb erfolgen. Die Installation erfordert zur Sicherheit eine Kurzschluss-Sicherung (Beratung durch Ihren Elektronik-Fachmann). Die Installation darf nur in feuerschutzresistenter Umgebung erfolgen (keine Installation in brandgefährdeter Umgebung). Alle Abdeckungen müssen bei Betrieb geschlossen sein

BUS-Adresse Unser Zähler ist standardmäßig auf die Bus Adresse 1 eingestellt. Werden mehrere Zähler verwendet, muss am Zähler die BUS-Adresse neu eingestellt werden. Siehe weiter hinten.

## Konfiguration Zähler

Drücken Sie die kleine Taste ganz rechts, um den Drehstromzähler zu konfigurieren. Wählen Sie mit "AUF" und "AB" Taste das Menü Settings aus und drücken OK

Wählen Sie das Menü "Ct rat" und stellen Sie die das Wandlerverhältnis ein (z.B. bei Wandler 50/5A muss 10 eingestellt werden) und drücken Sie OK. Wählen Sie unten SAVE aus (muss unterstrichen sein) und drücken Sie OK. Am Display erscheint "Saving"

• Wählen Sie nun das Menü "Measure" aus und stellen Sie auf Modus "C" (Saldierender Zähler) Wählen Sie unten SAVE aus (muss unterstrichen sein) und drücken Sie OK. Am Display erscheint "Saving"

▪ Falls Sie die Busadresse von Default "1" ändern wollen, gehen Sie nun in das Menü "rs485" und drücken Sie OK. Wählen Sie nun "Address" und OK. Stellen Sie die gewünschte Busadresse ein (max 32) Wählen Sie unten SAVE aus (muss unterstrichen sein) und drücken Sie OK. Am Display erscheint "Saving. (no parity, 9,6kBd, 1 Stop Bit lassen Sie bitte so)

• Wählen Sie nun das Menü "End" und drücken OK

## Einbindung SmartDog

Berühren Sie die jeweiligen Felder (im Display), um den Drehstromzähler zu konfigurieren.

Durch Drücken auf das "Zahnradsymbol" gelangen Sie in die Konfiguration, wählen Sie dort "Zähler".

Legen Sie mit dem grünen Plus einen neuen Zähler an. Wählen Sie "RS485 Buscounter".

Abb. 3 Dreiphasig mit Nullleiter (4-drahtig). MID

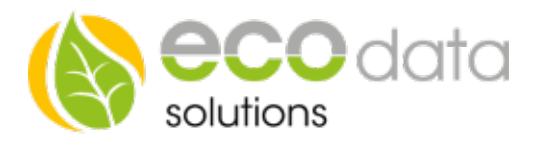

 $\overline{\cdot}$  $\overline{\mathcal{E}}$ 

 $\overline{\mathcal{E}}$ 

?

 $\overline{\mathbf{?}}$ 

 $\overline{\mathcal{E}}$ 

 $\overline{\mathcal{E}}$ 

Οķ

Wählen Sie den "Carlo Gavazzi EM530" Zähler.

Geben Sie oben (bei Name) eine Beschreibung für den Zähler ein (z.B.: lieferm).

Geben Sie bei Maximum die zu erwartende maximale Tageslieferung in Watt ein z.B.: "5000" Bei "Type" wählen Sie "Energie".

Bei "Parameter" drücken Sie auf "Parameter wählen". Wählen Sie das Feld "Lieferung Gesamt 2.8.0".

Bei "Schnittstelle" drücken Sie auf "Scan Bus". Wählen Sie bei der Auswahl z.B.: 1\_1\_GAVAZZI-EM530".

Faktor bleibt 1 (Wandlerfaktor wird am Zähler eingestellt)

Aktivieren Sie, ob der Zähler am Display sichtbar sein soll oder nicht (max. 4 sichtbar).

Bestätigen Sie mit "OK".

Legen Sie mit dem grünen Plus einen neuen Zähler an. Wählen Sie "RS485 Buscounter".

Wählen Sie den "Carlo Gavazzi EM530" Zähler.

Geben Sie oben (bei Name) eine Beschreibung für den Zähler ein (z.B.: bezug).

Geben Sie bei Maximum die zu erwartende maximale Tagesbezug in Watt ein z .B.: "5000" Bei "Type" wählen Sie "Energie".

Bei "Parameter" drücken Sie auf "Parameter wählen". Wählen Sie das Feld "Netzbezug Gesamt 1.8.0".

Bei "Schnittstelle" drücken Sie auf "Scan Bus". Wählen Sie bei der Auswahl z.B.: "1\_1\_GAVAZZI-EM530".

Faktor bleibt 1 (Wandlerfaktor wird am Zähler eingestellt)

Aktivieren Sie, ob der Zähler am Display sichtbar sein soll oder nicht (max. 4 sichtbar).

Bestätigen Sie mit "OK"

Aus diesen Zählerwerten und der PV-Leistung können Sie optional weitere Zähler berechnen z.B.: Eigenverbrauch, und Verbrauch.

Siehe hierfür die Anleitung "Zähler Anlegen ohne Batterie"

https://powerdog.eu/components/com\_powerdog/views/anleitungen/files/Allgemein/Z%C3%A4hler\_Anlegen\_ohne\_Batterie\_de. pdf

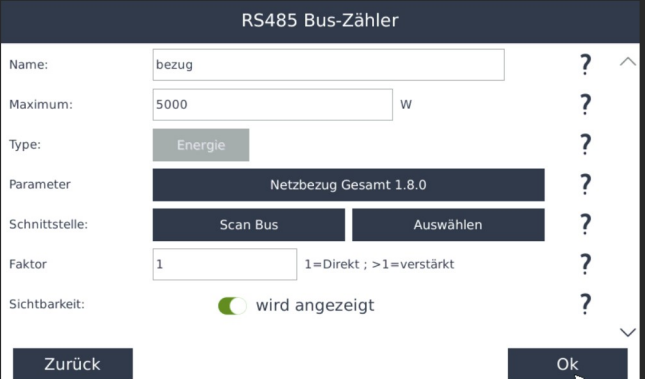

RS485 Bus-Zähler

Lieferung Gesamt 2.8.0

 $1 =$ Direkt; > $1 =$ verstärkt

w

Auswähle

Name:

Type:

Maximum

Parameter

Faktor

Schnittstelle

Sichtbarkeit

Zurück

lieferr

5000

Scan Bus

wird angezeigt